Providing support for Zoom for Healthcare to:

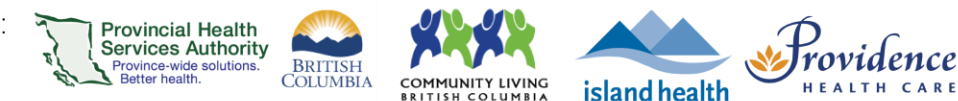

## **Signing in with SSO**

## **Purpose**

Single sign-on (SSO) allows users to login to Zoom using PHC credentials. To sign in to Zoom using SSO, users must be connected to a corporate network, (i.e. on site) or use the Microsoft Authenticator app (i.e. used to log in to VPN) when working off site.

## **Requirements**

- **If working off-site:** 
	- o Microsoft Authenticator app on your device see [instructions](https://webassets.phsa.ca/citrix/Microsoft%20Token%20Registration%20Instruction.pdf).

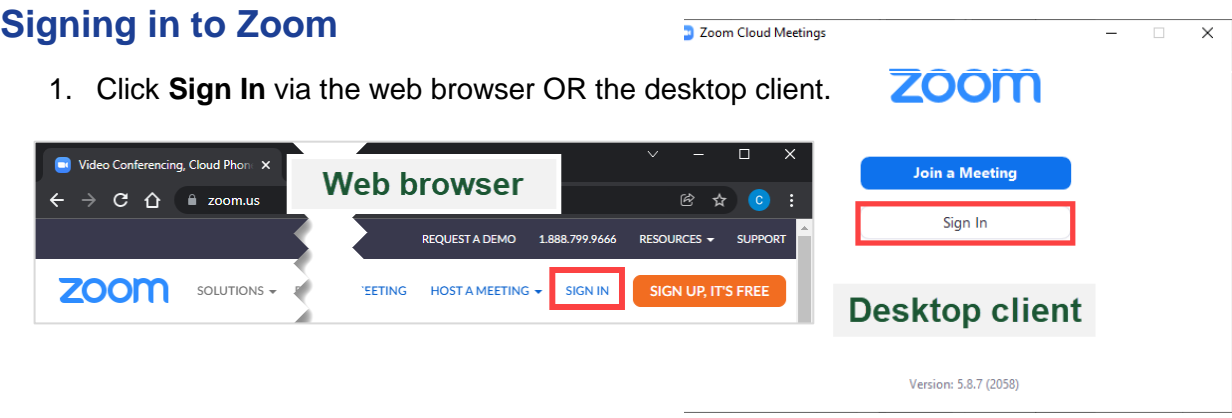

2. Click the **SSO** or **Sign in with SSO** button.

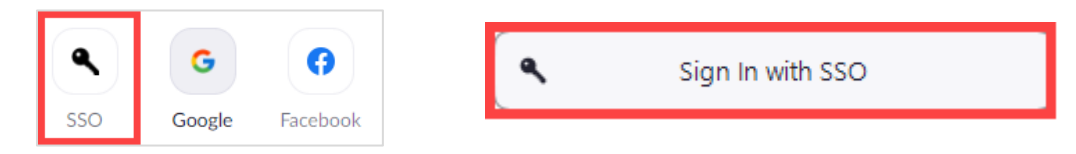

3. Type in **phsa** into the *company domain textbox* and click **Continue.**

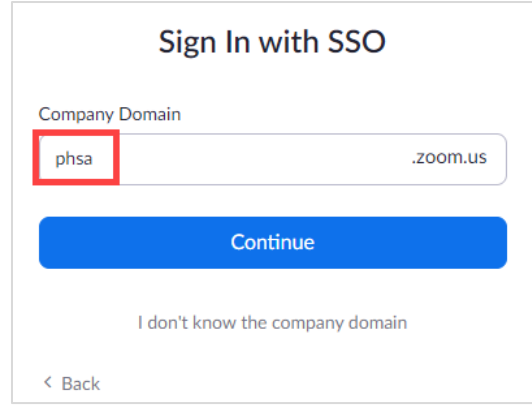

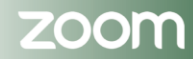

## PHSA Office of Virtual Health

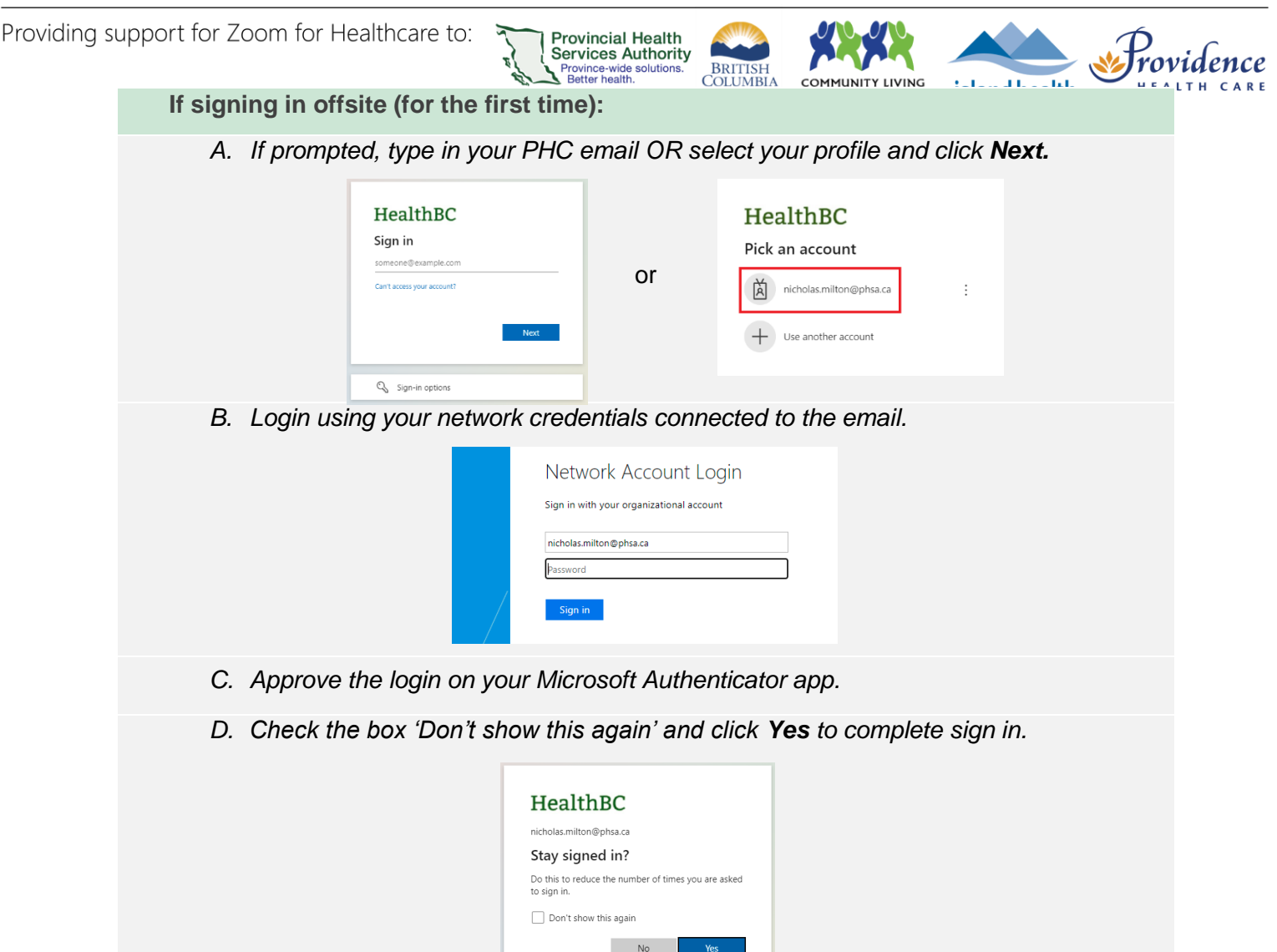

- 4. If signing in via the **web browser**, you will now be signed in on the web.
- 5. If signing in via the **desktop client**, your default browser will open up. Check the box 'Always allow phsa.zoom.us…." and click **Open Zoom Meetings** or **Launch Zoom.**

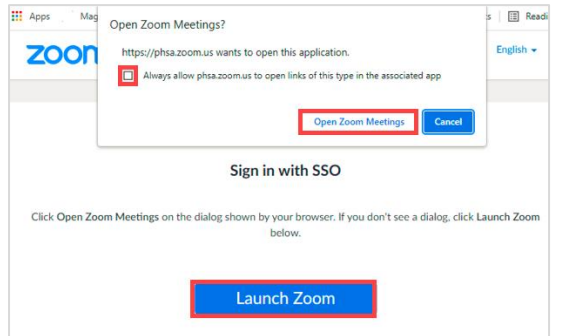

a) You will now be signed in on your desktop client.

**Note:** Signing in via the web browser does not automatically sign you in to the desktop client, and vice versa. You will need to sign in using SSO into the other platform, if also using.

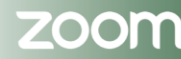